# **ОСНОВНЫЕ АЛГОРИТМЫ АНИМАЦИИ ДВИЖЕНИЯ ТЕЛА ЧЕЛОВЕКА В BLENDER**

*Гаврильчик В.Н., Кузьмицкий В.Ф., Антипов В.А.*

*Белорусский государственный университет информатики и радиоэлектроники, г. Минск, Республика Беларусь*

*Научный руководитель: Столер В.А. – канд.техн.наук, доцент, зав. кафедрой ИКГ*

**Аннотация.** Рассмотрены основные алгоритмы анимации движения тела человека. Самой популярной программой для реализации таких алгоритмов является Blender. Показаны этапы создание и анимирования скелета человека в сцене с использованием арматуры. Применены ключевые кадры - маркеры, определяющие свойства объекта в определенный момент времени.

**Ключевые слова:** Blender, анимация, движение, тело человека, 3D-моделирование

*Введение.* Blender — это мощное программное обеспечение для создания 3D с открытым исходным кодом, которое можно использовать для создания анимации. Blender имеет специальное рабочее пространство для анимации, которое предоставляет инструменты и опции для создания анимации. Blender использует систему анимации на основе ключевых кадров, где устанавливаются ключевые кадры для определения положения, поворота и масштаба объектов в определенные моменты времени. Инструменты анимации Blender позволяют анимировать широкий спектр объектов. Также можно анимировать свойства объектов, такие как настройки материалов, текстуры и физические свойства. Blender предлагает ряд модификаторов анимации, которые можно использовать для автоматизации задач анимации или добавления сложных анимаций к объектам. Примеры модификаторов включают модификатор массива, который создает массив дубликатов объекта, и модификатор арматуры, который деформирует сетку на основе арматуры. Инструменты анимации Blender также включают мощный редактор графиков, который позволяет вам визуализировать кривые анимации и манипулировать ими. Можно использовать редактор графиков для настройки времени и интервала между ключевыми кадрами, а также для создания сложных анимационных эффектов с использованием нескольких каналов анимации [1].

*Основная часть.* Создание скелета с использованием арматуры в Blender включает в себя несколько шагов. Начинаем с создания нового проекта Blender и переключения в рабочую область моделирования. Выполнить это можно, выбрав «Файл» -> «Создать» в меню, а затем выбрав рабочую область «Моделирование». Создаём новый объект арматуры, выбрав в меню «Добавить» - «Арматура». Это создаст новый объект арматуры в сцене. Входим в режим редактирования арматуры, выбрав объект арматуры и нажав «Tab» [2]. В режиме редактирования возможно добавлять и редактировать кости, выбирая инструмент кости и используя мышь для создания новых костей или управления существующими. Расположим и разместим кости, чтобы создать желаемую структуру скелета (рисунок 1).

59-я научная конференция аспирантов, магистрантов и студентов

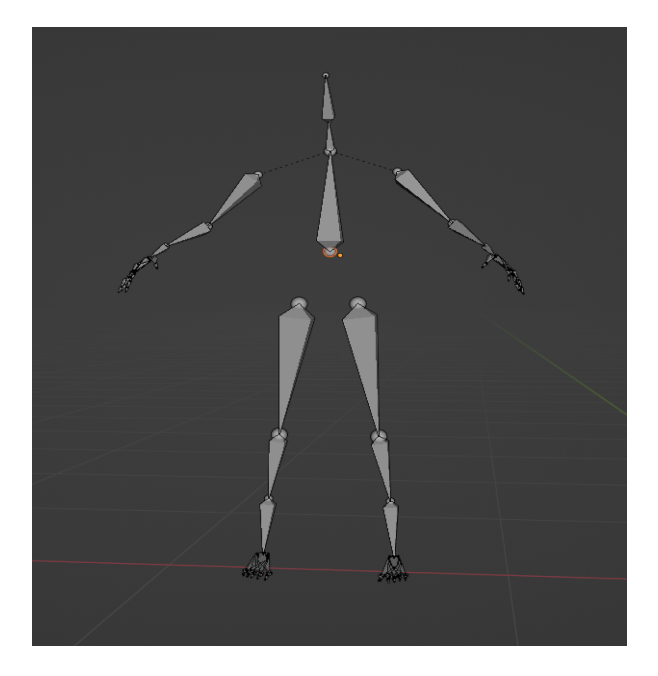

Рисунок 1 – Вид скелета после расположения костей

После того, как были сконструированы кости, можно соединить их вместе, используя отношения родитель-потомок, чтобы создать иерархическую структуру скелета [3]. Это позволит управлять движением скелета, перемещая или вращая родительские кости, которые, будут перемещать или вращать дочерние кости (рисунок 2).

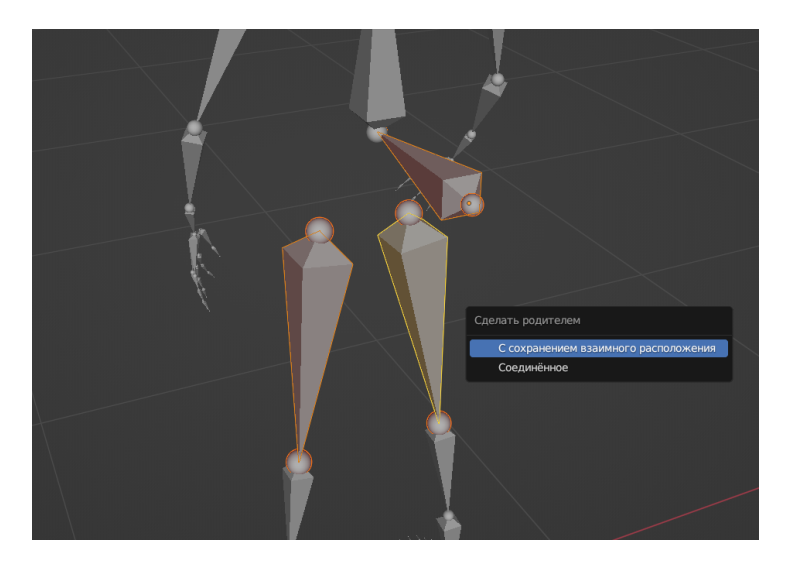

Рисунок 2 – Создание связи между элементами скелета

Также можно добавить ограничения к костям, чтобы управлять их движением. Дозволено добавить ограничение обратной кинематики к костям ног, чтобы упростить постановку ног. Можно добавить формы костей, чтобы их было легче видеть и выбирать. Фигуры костей — это объекты, прикрепленные к костям и видимые в окне 3D-просмотра. Дальнейшим действием следует создание ключевых кадров. Ключевой кадр в Blender — это маркер, определяющий определенное значение свойства объекта в определенный момент времени. Ключевые кадры используются для создания анимации путем определения значений свойств объекта, таких как положение, поворот и масштаб, в разные моменты времени (рисунок 3).

### Направление «Электронные системы и технологии»

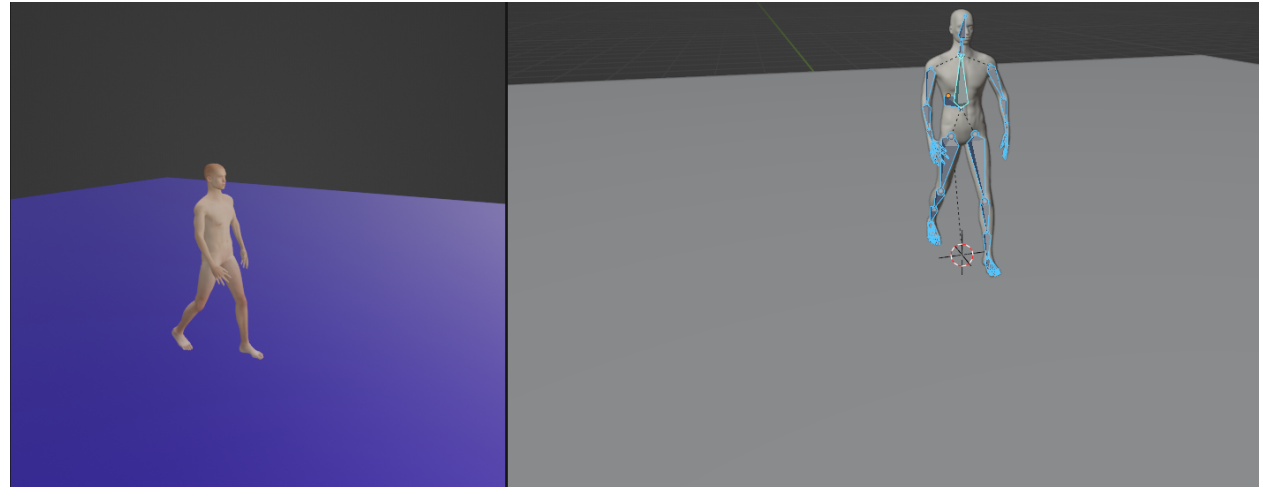

Рисунок 3 – Конечный вид анимации тела человека

*Заключение.* Выполнена работа по созданию анимации движения тела человека в Blender по предложенному выше алгоритму. На первом этапе был создан скелет человека в виде арматуры, с последующим построением из арматуры самого скелета. На втором этапе была создана иерархическую структуру отношения родитель-потомок костей скелета. Эти отношения позволили управлять движениями скелета, перемещая кости. На последнем этапе после создания рабочего скелета для анимации движения тела человека в Blender, были заданы ключевые кадры, в которых были зафиксированы моменты передвижения конечностей скелета.

#### *Список литературы*

*1. Wikibooks Contributors Blender 3D: Noob to Pro. [Электронный ресурс]: Wikibooks Contributors. URL: https://goo.su/126Pz5 2. Джейсон ван Гумстер Blender For Dummies. [Электронный ресурс]: Blender.org. URL: https://store.blender.org/product/blenderfor-dummies/*

*3. Роленд Хесс Blender Foundations: The Essential Guide to Learning Blender 2.6. [Электронный ресурс]: Routledge. URL: https://sc.link/kRQo6*

### UDC 004.925

# **BASIC ALGORITHMS FOR ANIMATION OF THE HUMAN BODY MOVEMENT IN THE BLENDER**

*Gavrilchik V.N., Kuzmitsky V.F., Antipov V.A.*

*Belarusian State University of Informatics and Radioelectronics, Minsk, Republic of Belarus*

*Stoler V.A. – PhD, associate professor, Head of the Department of ECG*

**Annotation.** The main algorithms for animation of the movement of the human body are considered. The most popular program for implementing such algorithms is Blender. The stages of creating and animating a human skeleton in a scene using armature are shown. Keyframes are applied markers that define the properties of an object at a certain point in time.

**Keywords:** Blender, animation, movement, human body, 3D modeling